# **Understand the Unified Customer Profile Screen for E-Commerce**

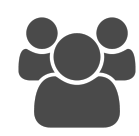

The Unified Customer Profile Screen gives an overview of all information captured by Evergage about a particular user (or account, if your company markets to businesses as well as consumers). The screen will display different types of information depending on your industry.

#### **This Article Explains**

This article gives an overview of the information you will see on an e-commerce site for users. If you market to businesses as well, information will be shown in aggregate for the account.

#### **Sections in this Article**

- [Open the Screen](#page-0-0)
- [E-Commerce User Snapshot](#page-0-1)
- [Retail Affinities Graph](#page-0-2)
- [Visit History](#page-1-0)
- [Detail Tabs](#page-1-1)
- [Purchased/Viewed Items Stream](#page-1-2)

## <span id="page-0-0"></span>**Open the Screen**

- 1. Log into the Evergage Platform
- 2. In Search in the upper right corner of the screen, type a partial user (or account) name, or [Evergage ID](https://doc.evergage.com/display/EKB/Identify+Your+Evergage+Anonymous+ID) (i.e. 1234af2bf6cfe66) to see a list of matching users (or accounts)

OR

- 3. Click **User Segments**, select a segment you'd like to explore, and click **DETAILS**
- 4. Select a user (or account) and click **DETAILS** to access the Unified Customer Profile Screen

#### Jan 26 2018 - Feb 2 er Event Stream evergage.com Ö **@evergage.com** Ö evergage.com e<br>Markardade com Ö evergage.com O Ö .<br>@evergage.com

## <span id="page-0-1"></span>**E-Commerce User Snapshot**

Located in the upper left quadrant of the screen, this section gives a quick snapshot of the user (or account) including:

- **Location**–indicated by a green circle on a map
- Gender Affinity by Purchases–indicated by **U** or **U** an d assigned based on what user shopped for the most
- **Lifetime Value (LTV)**–total amount of purchases made for all time
- **Number of Order**–total number of orders for all time
- **Average Order Value**–average value of orders for all time

As you scroll down the page, this section will collapse to show only user location. Scroll up to restore details

## <span id="page-0-2"></span>**Retail Affinities Graph**

- **Affinities** are calculated based on how much a customer interacts with an item compared to other items for that item type based on the selected criteria:
	- **By Purchases**–when selected, hover on an item in a category to see how many times it was purchased
	- **By Views**–when selected, hover on an item in a category to see how many times it was viewed

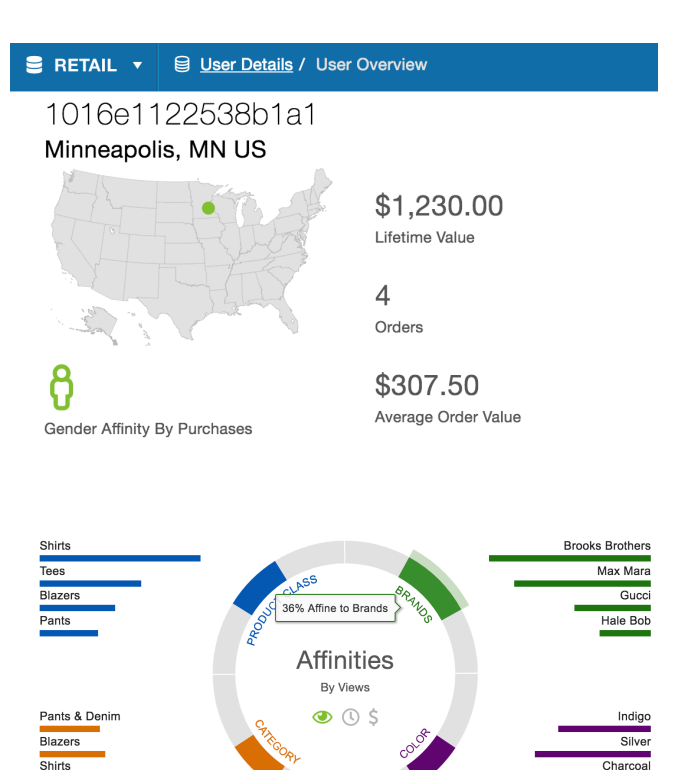

 $B<sub>l</sub>$ 

Tees, Knits and Polos

–**By View Time**–when selected, hover on an  $\bullet$ item in a category to see the view duration

- **Example–if a customer** *looked* **at Brand A products** significantly more than any other brand, the customer would be affine to Brand A when the selected criteria is  $By$ Views. However, if the same customer purchased Brand B products significantly more than any other brand, the customer would be affine to Brand B when the selected criteria is By Purchases.
- Hover on the category to view **% Affine**. For example, this customer has a 17% affine to Brands based on purchase history
- As you scroll down the page, this graph will collapse to show summary information. Scroll up to restore details

#### **NOTE**

If an item type is not enabled, that related quadrant will be grayed out

#### <span id="page-1-0"></span>**Visit History**

Located in the middle of the screen, Visit History maps website visits for all time.

- Hover over a visit for details about the visit, including the purchase total, if any
- Drag across the timeline to zoom in on a particular period of time
- Multiple visits on the same day will be layered
- Selected visit will be orange
- Visits without a purchase are gray
- Visits with a purchase are green

## <span id="page-1-1"></span>**Detail Tabs**

The bottom section of the screen has six tabs that give additional detail about the user including:

- **Overview**–includes user details like the Evergage User ID, location, lifetime value, and last visit as well as any saved attributes. If the user is associated with an account, click the account attribute to view the Unified Customer Profile for that account
- **Segment Membership**–lists the segments the user is a member of
- **Segment Compare**–details about the user as compared globally across your site and with any additional segments you add from the *Select a segment* drop down. Click to toggle between Averages and Totals
- **Actions**–lists tracked actions of the user across your site. Click the down arrow next to any column name to sort or add/remove columns
- **Event Stream**–lists all actions (page loads, clicks, and form completions), URLs clicked, campaign impressions, click throughs, and dismissals and the date completed. Select an entry to see more details
- **Affinities**–lists affinities by selected item type along with a streamgraph that shows a visual representation of the selected affinity. Select an entry in the list to see it visually represented on the graph. Click the down arrow next to any column name to sort or add/remove columns

#### <span id="page-1-2"></span>**Purchased/Viewed Items Stream**

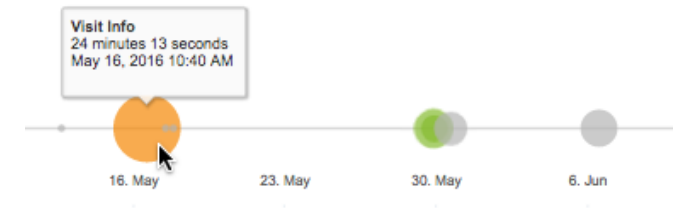

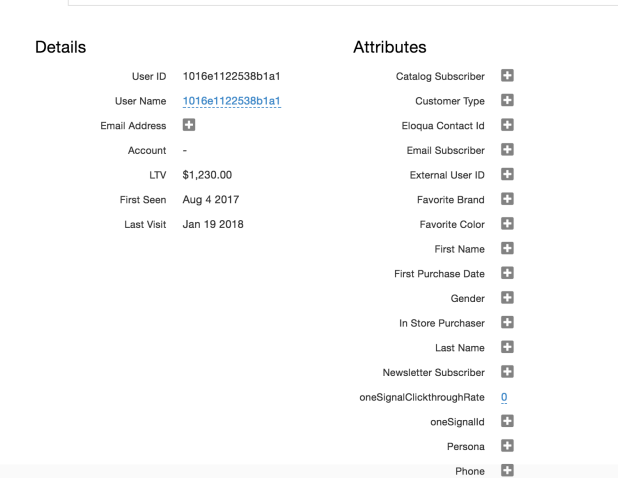

Action Details Event Stream

Affinity Details

Overview

Seament Membership Seament Compare

Available on the *Overview* tab, the stream lists all items viewed or purchased for the listed time period or all time.

- Items are listed by most recent visit
- Purchased items are green
- Viewed but not purchased items are gray

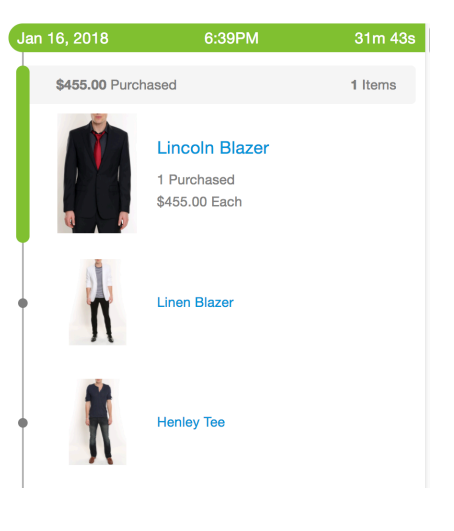